## **Procedura zgłaszania wydarzenia w ramach CodeWeek NASK**

- 1. Wchodzimy przez dowolną przeglądarkę internetową na stronę **[http://events.codeweek.eu](http://events.codeweek.eu/)**
- 2. Klikamy na opcję "**ADD EVENT**" (na poziomej, błękitnej belce w górnej części strony)
- 3. W polu "**EVENT TITLE**" wpisujemy nazwę wydarzenia
- 4. W polu "**ORGANIZER(S)**" wpisujemy naszą nazwę, a więc nazwę osoby, organizacji lub firmy która prowadzi dane wydarzenie.
- 5. W polu "**DESCRIPTION**" zamieszczamy krótki opis mający zachęcić uczestników do zgłaszania się.
- 6. Obok frazy "**AUDIENCE**" znajduje się lista grup uczestników. Zaznaczamy kwadrat przy każdej grupie, do której nasze wydarzenie jest skierowane (której członków chcielibyśmy widzieć na naszym wydarzeniu). Przykładowo, jeśli wydarzenie dedykowane jest uczniom gimnazjów i (lub) szkół średnich, zaznaczamy "HIGH SCHOOL STUDENTS" – obie te szkoły zaliczają się do tej kategorii. "ELEMENTARY SCHOOL STUDENTS" to odpowiednik uczniów naszej szkoły podstawowej.
- 7. Obok frazy "THEME" znajduje się lista różnego typu aktywności jakie pojawią się na naszym wydarzeniu. Zaznaczamy te które przewidujemy wykorzystać.
- 8. Z prawej części strony jest jeszcze kilka pól do uzupełnienia w polu "**LOCATION**" wpisujemy nazwę miasta, w którym organizowane będzie wydarzenie.
- 9. Wciskamy na klawiaturze klawisz **ENTER**. Strona odświeża się, ale pola już uzupełnione zachowują wpisaną dotąd treść. Mapa centruje się na wybranym mieście i sugeruje pełny adres (nazwa i numer ulicy, kod pocztowy). Zmieniamy te dane, zastępując sugestie strony i jeszcze raz wciskamy klawisz **ENTER** (kod pocztowy nie jest konieczny). Jeśli wskazane na mapie miejsce nie jest prawidłowe, musimy użyć innego adresu tak, aby został on zlokalizowany na mapie możliwie najbliżej miejsca, w którym wydarzenie będzie się odbywać.
- 10. Klikamy w pustym polu **"START DATE"** pojawi się kalendarz. Korzystając ze strzałek, wybieramy miesiąc, dzień i godzinę, kiedy wydarzenie ma się rozpocząć.
- 11. Analogicznie, w polu **"END DATE"** ustalamy datę i godzinę zakończenia wydarzenia.
- 12. Pola **"WEBSITE"**, **"CONTACT"**, **"TAGS"** oraz **"IMAGE"** nie są obowiązkowe można je uzupełnić, podając odpowiednio adres naszej strony, email kontaktowy jaki ma być widoczny dla uczestników, tagi charakteryzujące nasze wydarzenie oraz obrazek który dodatkowo zwróci uwagę na nasze wydarzenie. Zachęcamy przynajmniej do podania kontaktowego adresu e-mail w polu **CONTACT**.
- 13. **"YOUR CONTACT INFORMATION"** tu podajemy adres email, który nie będzie widoczny na stronie. Może on być naszym zwykłym, codziennym adresem. CodeWeek użyje tego adresu aby wysłać akceptację wydarzenia.
- 14. **Klikamy na klawisz "ADD EVENT"** u dołu strony. Jeśli wszystkie wymagane pola zostały uzupełnione, wydarzenie zostanie przesłane do akceptacji. Jeśli pominęliśmy jedno lub więcej z wymaganych pól, strona zaznaczy brakujące pola na czerwono. Po uzupełnieniu wszystkich wymaganych pól i ponownym kliknięciu **"ADD EVENT"** wydarzenie zostanie przesłane.
- 15. To wszystko. Oczekujemy na wiadomość o akceptacji naszego wydarzenia.

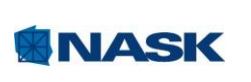

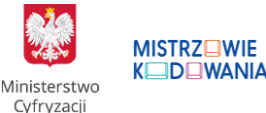

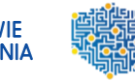

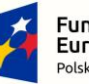

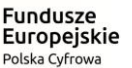

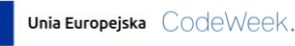